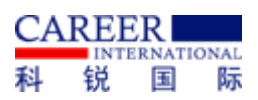

附件 1

## 科锐国际睿聘招考一体化系统登录操作说明

应聘者可通过科锐国际睿聘招考一体化系统进行资料上传及相 关面试通知内容查看。通过手机号和验证码的方式登录,具体方式如 下图所示:

(1)点击右上角"登录"按钮。

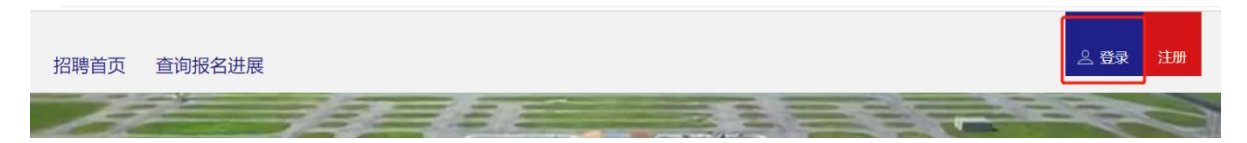

(2)弹出下图后,点击右下角使用手机动态密码登录。

考生登录

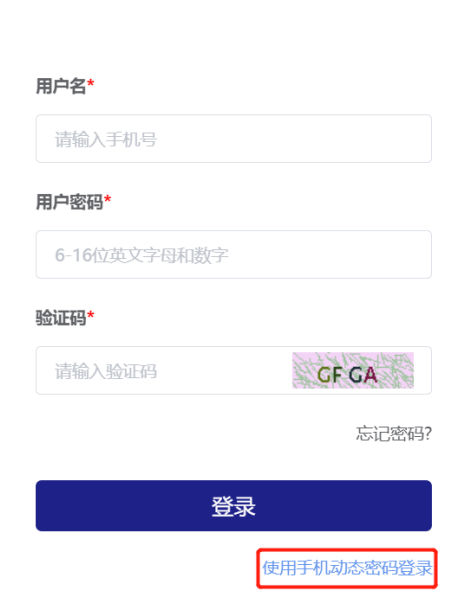

(3)输入报名时登记的手机号,点击获取验证码,输入验证码 后,点击登录,即进入科锐国际睿聘招考一体化系统。

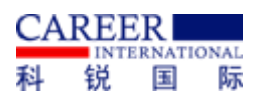

 $\times$ 

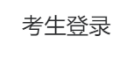

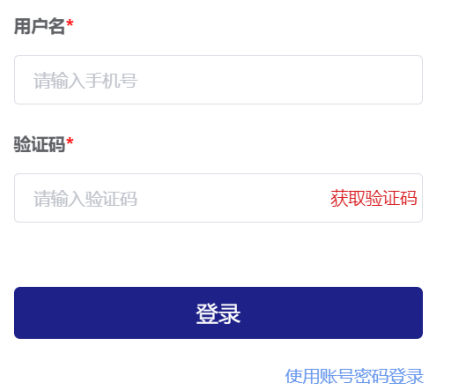

(4)登录成功后点击右上角"我的报名表"进入报名表界面。

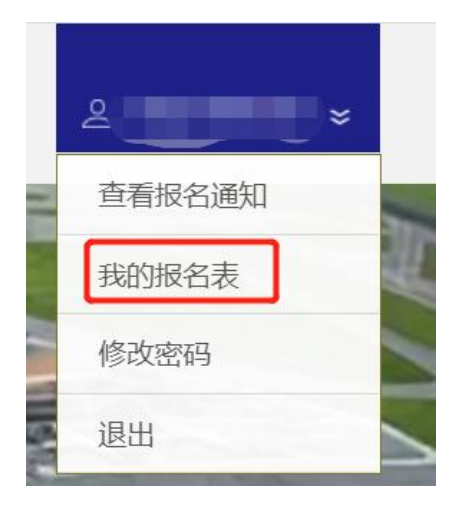

(5)点击页面左侧"修改报名表"上传相应电子版材料。

| 报名表信息 ■ 预览报名表 修改报名表